**Rosco Vision Systems** 

# ROSCOLive / Geotab Integration

Step by step instructions on how to seamlessly integrate ROSCOLive & Geotab

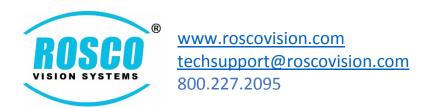

### **How It Works**

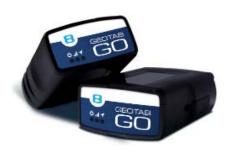

MyGeotab receives Exception & requests 20 second video of exception from RoscoLive.

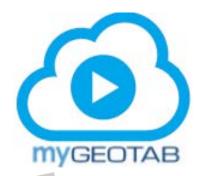

Video clip of the Exception is now available for viewing via MyGeotab.

2

RoscoLive sends video request to DVXC4 camera via 4G network uplink.

**ROSCO Live** 

20 second video is uploaded to RoscoLive servers.

3

DVXC4 camera receives video request.

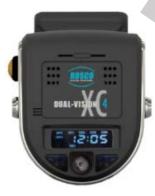

# **Setup and User Guide with MyGeotab**

Thank you for choosing Rosco Dual-Vision® XC4 (DVXC4) Recorders with MyGeotab for your fleet management needs.

Please follow these simple steps to set up your DVXC4 with RoscoLive and MyGeotab:

#### **Before You Begin:**

- Customers must first install the Geotab GO unit with correct vehicle ID.
- **2.** Please create an <u>ADMINISTRATOR LEVEL GEOTAB ACCOUNT</u> dedicated to RoscoLive Geotab integration. This will be a dedicated account and should not be used in <u>any way</u> except for integration purposes only. Emails and notifications will <u>NOT</u> be sent to this account.

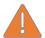

NOTE: Changing the login credentials to the dedicated Geotab account will break the link between RoscoLive and Geotab servers. An automated email will be sent to your company's point-of-contact email address to re-enter the new login credentials for the dedicated Geotab account. It is <u>very important</u> to do this as soon as possible so as not to have any interruptions in service.

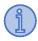

Please download and print the manual and retain for reference.

#### **Click Here to Download DVXC4 Manual**

# **Account Setup for RoscoLive Service with MyGeotab**

1. An automated email will be sent to the point-of-contact email provided for integration with a link.

Click the link.

Click the link.

Click the link.

Click the link.

Click the link.

Click the link.

Click the link.

Click the link.

Click the link.

Click the link.

Click the link.

Click the link.

Click the link.

Click the link.

Click the link.

Click the link.

Click the link.

Click the link.

Click the link.

Click the link.

Click the link.

Click the link.

Click the link.

Click the link.

#### 2. The link will redirect you here:

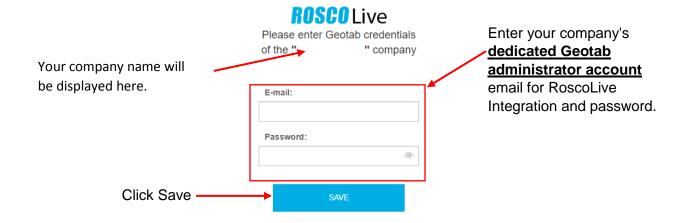

You have now successfully linked your RoscoLive account with MyGeotab! If you still cannot access your vehicles, please contact RoscoLive customer support.

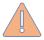

**NOTE:** Changing the login credentials to the dedicated Geotab account will break the link between RoscoLive and Geotab servers. An automated email will be sent to your company's point-of-contact email address to reenter the new login credentials. It is <u>very important</u> to do this as soon as possible so as not to have any interruptions in service.

#### **RoscoLive Technical Support**

Phone: (718) 526-2601 press menu option "2", then in the proceeding menu, press menu option "1"

Email: techsupport@roscovision.com

# Pairing your Rosco Dual-Vision XC4 recorder with a Geotab GO device

1. In your MyGeotab account, navigate to the Camera Status menu icon.

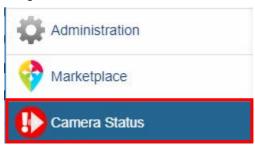

2. On the **Camera Status** page, select each vehicle and pair each Dual-Vision XC4 to a Geotab GO device (GO7 or GO8).

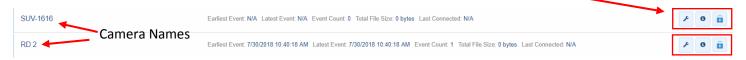

3. To pair the Dual-Vision XC4 to a Geotab GO device, click the **Pair Devices** button.

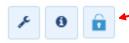

4. Select the GO device associated with that vehicle. Click save.

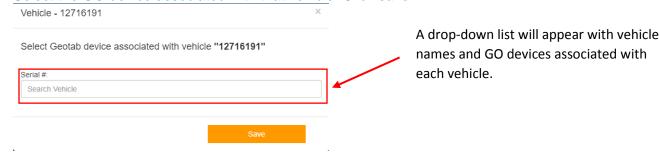

5. The **Pair Devices** button next to the vehicle will now show a **Paired** symbol indicating that the camera has been paired successfully.

After this process is complete, you should now be able to request video and snapshots as well as view live video through the RoscoLive portal in MyGeotab.

# **Setup Event Requests for RoscoLive Video**

1. Within Rules & Groups, navigate to the Rules section.

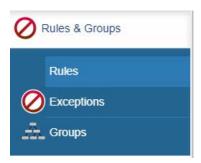

2. Here you can navigate to any activity requiring video support and select the mail icon for that activity.

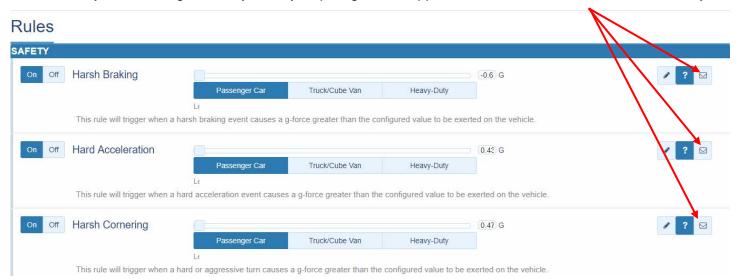

Web request

Assign to group

Email to group

Distribution list

Make an HTTP GET or POST web request.

Assign vehicle to specified group

Email to users in selected group

Send notification to distribution list

Put the vehicle(s) into Private (no GPS tracking), or Not

Assign as Private/Not Private

- 3. Click the **More** drop-down menu and click **Web Request**.
- 4. Select the type of video information required:

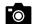

#### Auto-upload snapshot to RoscoLive

Snapshot (.jpg file) from DVXC4 windshield-facing and interior-facing cameras at the moment an exception occurs. To receive email notifications, click **add email** and click **save**.

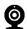

#### **Auto-upload video to RoscoLive**

Video generated based on exception time of day, including approximately 10 seconds pre and post exception.

#### Auto-Upload snapshot and video to RoscoLive

Selecting this option will upload both snapshot AND video to RoscoLive.

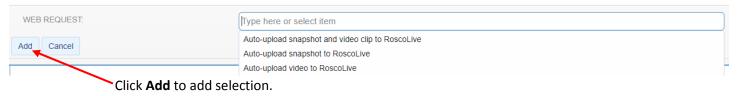

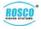

5. After adding a selection, it will now appear in the NOTIFICATION RECIPIENTS section within the activity.

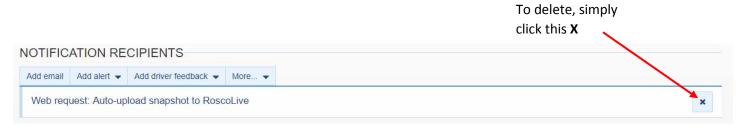

6. Click **Save** to save the changes made to the activity. A notification will appear confirming that the changes have been saved.

Saved Successfully

Save

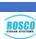